## TP 11 : Comment récupérer une note « facilement » à partir du bilan d'une séance programmée

Ce qui suit, sert à rapidement obtenir les résultats de chaque élève en prenant la note maximale pour chacun des exercices qu'il a traités.

Cliquer sur « exporter (.csv) » :

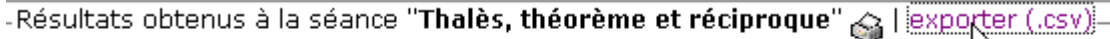

Exercices abordés.

abordé moyenne Mini Max

Si OpenOffice.Calc est votre tableur par défaut, le fenêtre d'import de fichier .csv s'ouvre, il faut alors sélectionner « Tabulation » pour récupérer une feuille de calcul bien formée :

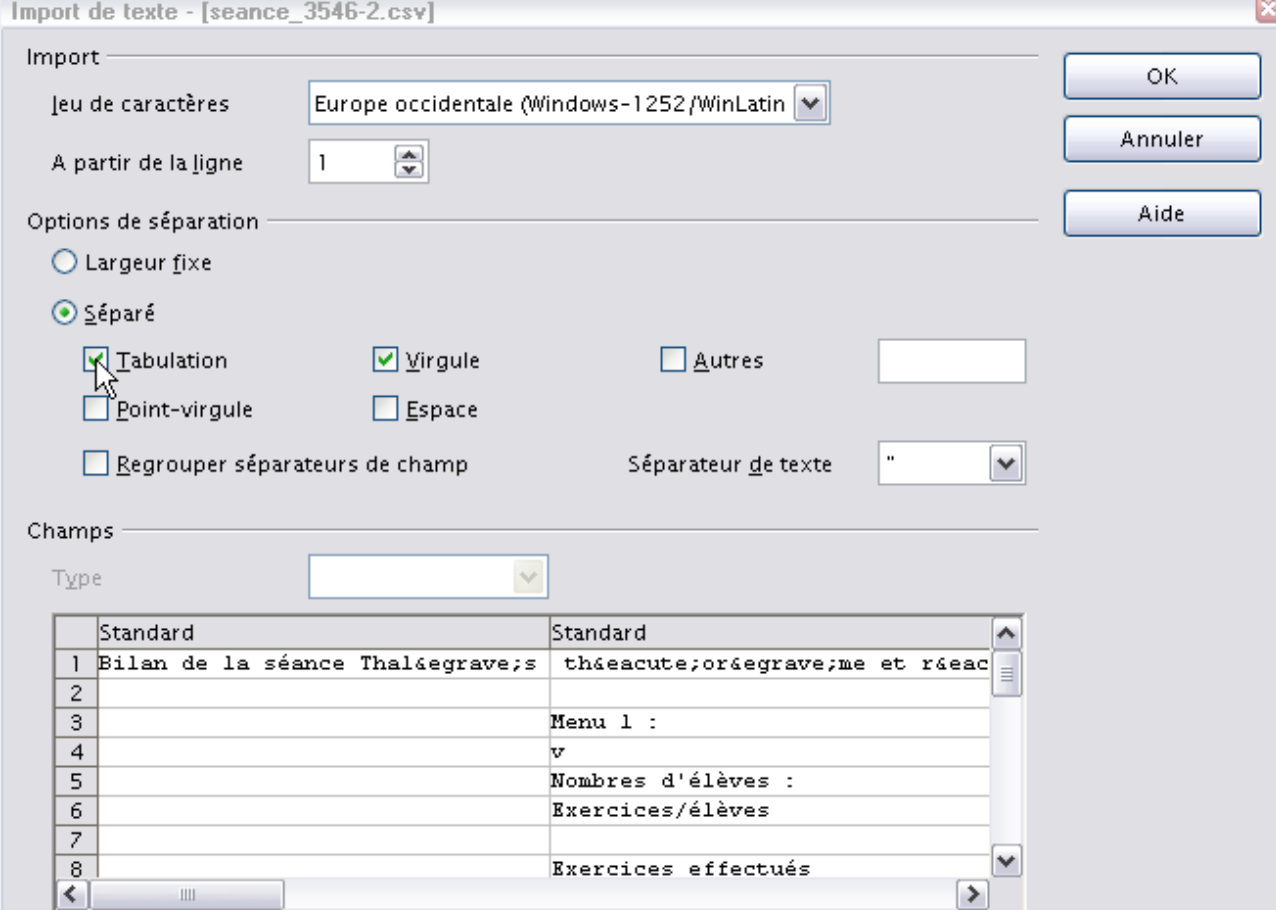

Sélectionner les premières lignes et les supprimer :

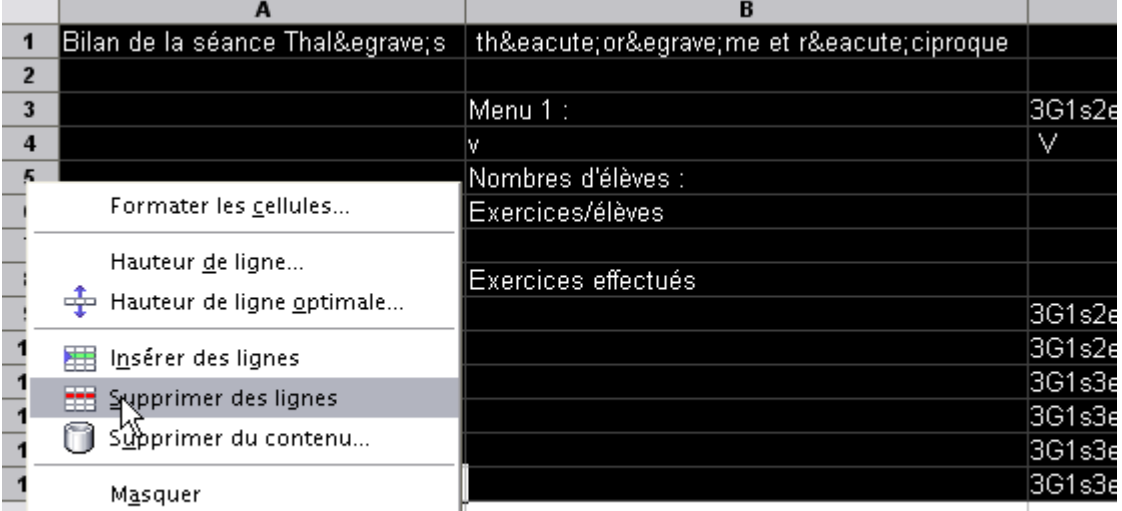

Supprimer les colonnes D, E, G, H et I :

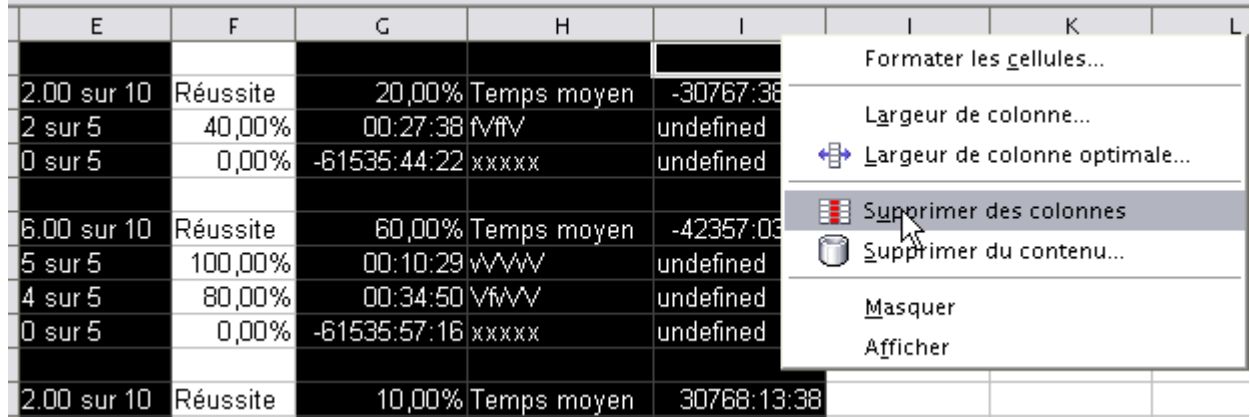

On obtient alors un fichier « nettoyé » avec une colonne A vide, et trois colonnes remplies B, C et D. Taper dans la case A2 la formule « = $SI(B2 \diamond$ "";B2;SI(C2  $\diamond$ "";A1;"")) »

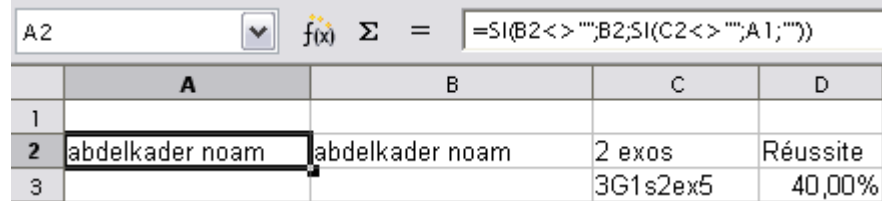

Attraper le coin inférieur droit de la cellule A2 afin de la recopier jusqu'à la dernière ligne du tableau :

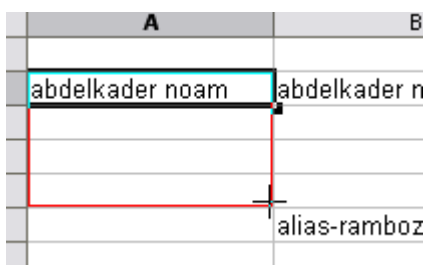

Ce qui a pour effet de copier le nom de l'élève dans la première colonne en regard de chaque exo qu'il a traité.

Cliquer sur « édition » puis « rechercher et remplacer » :

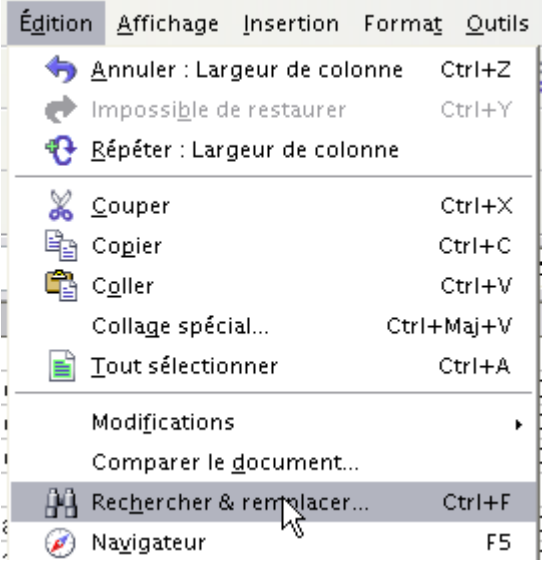

Entrer « exos » dans le champ « Rechercher », rien du tot dans le champ « Remplacer par » et cliquer sur « remplacer tout » :

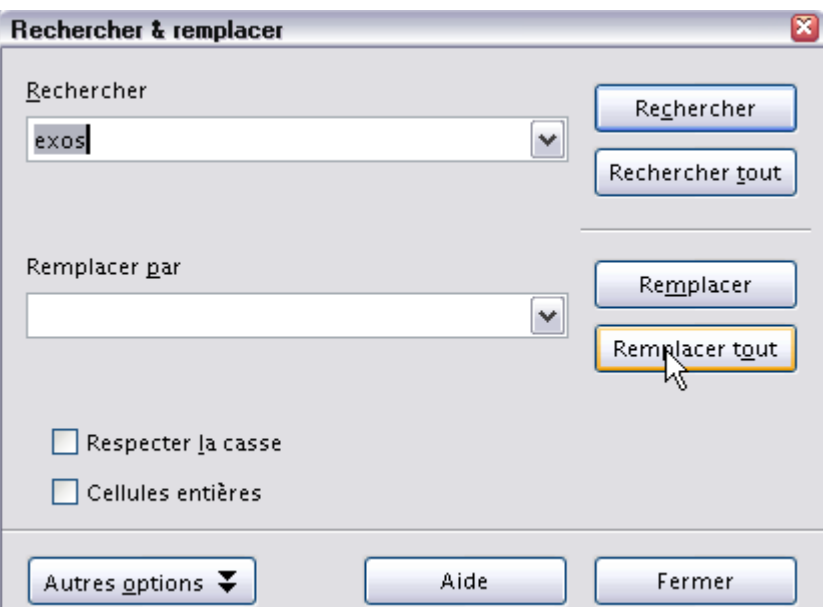

Cliquer sur « Fermer » puis au clavier taper sur la touche « Suppr », puis sur « OK » dans la boîte de dialogue qui s'ouvre pour « Supprimer tout » :

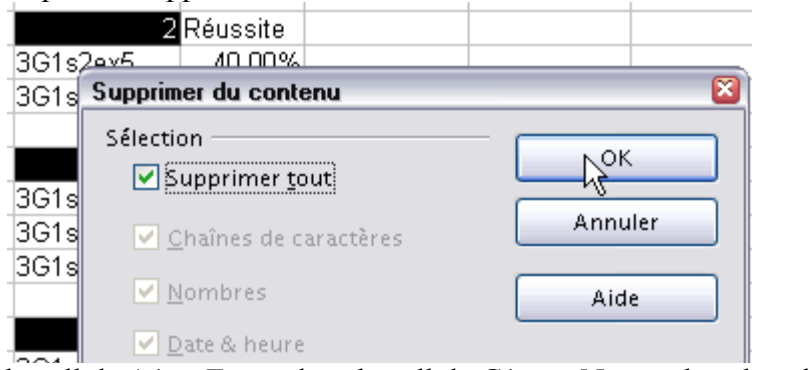

Taper « Nom » dans la cellule A1, « Exo » dans la cellule C1 et « Note » dans la cellule D1 :

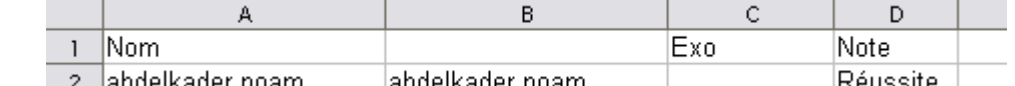

Sélectionner l'ensemble des cellules, puis cliquer sur « Données », puis « Pilote de données », puis « Activer » :

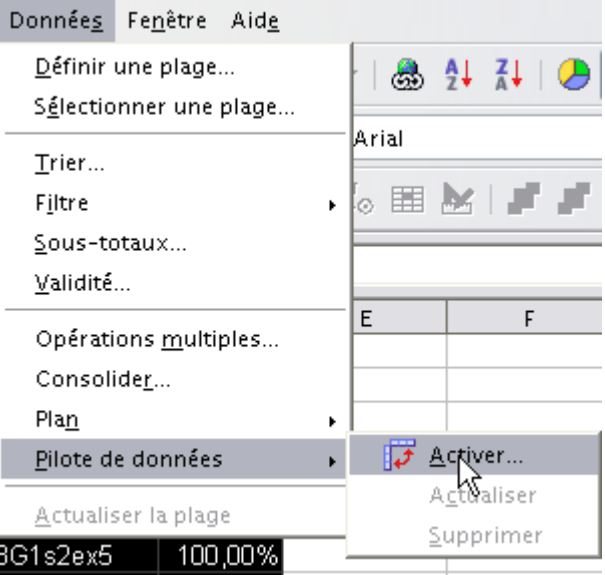

Cliquer sur « OK » après avoir vérifié que « Sélection active » était sélectionné :

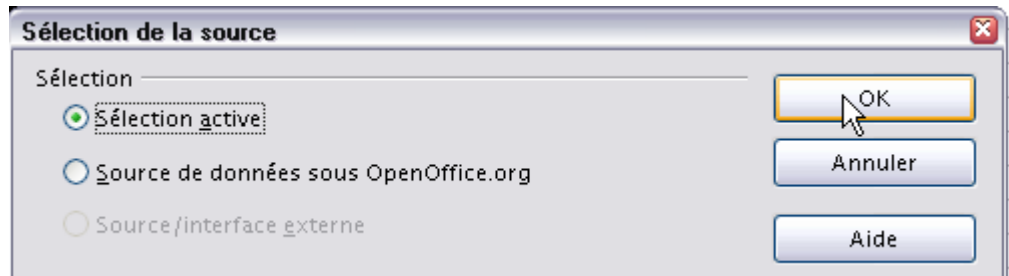

Dans le « Pilote de données », glisser-déposer les étiquettes « Nom », « Exo » et « Note » respectivement dans « Ligne Champs », « Champs de colonne » et « Champs de données » :<br>Pilote de données

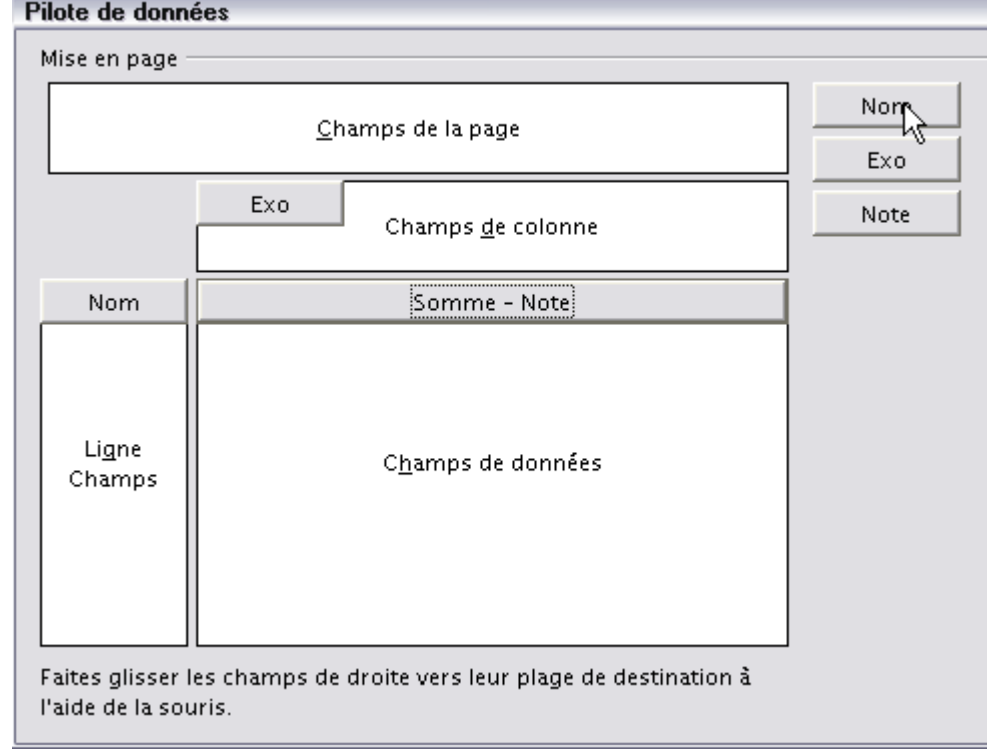

Double-cliquer sur le bouton « Somme - Note » et choisir la fonction « Max », puis cliquer sur « OK » deux fois.

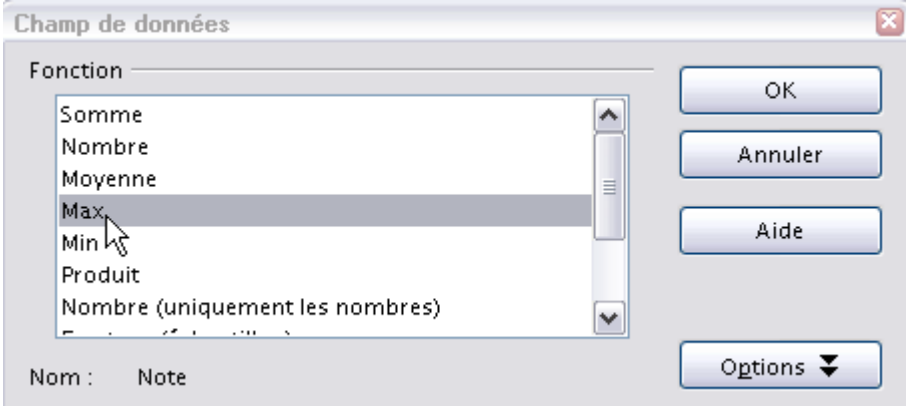

Le tableau est prêt ! A vous de voir maintenant comment noter vos élèves ...

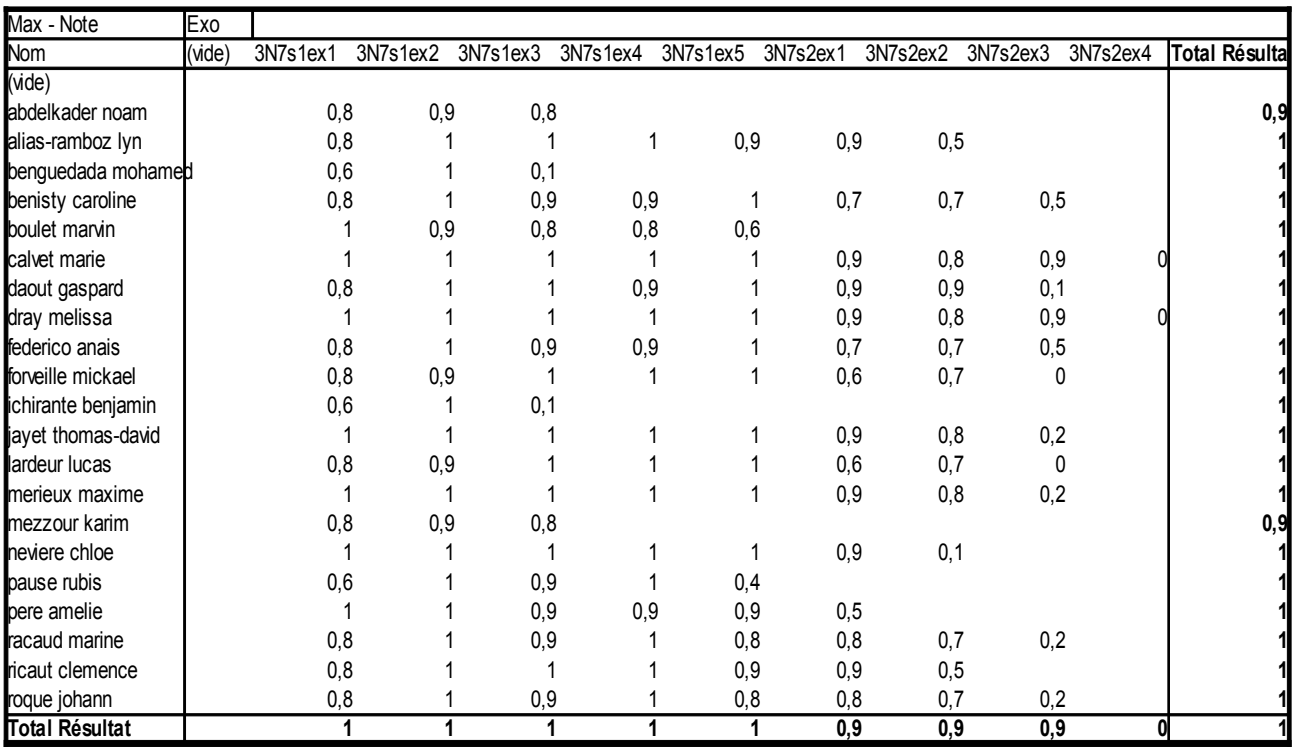

La colonne « Total Résultats » ne contient pas exactement ce que l'on veut (en fait elle contient la note maximale obtenue par chaque élève, on va créer une nouvelle colonne qui va récupérer la note totale obtenue par l'élève, en utilisant la fonction somme :

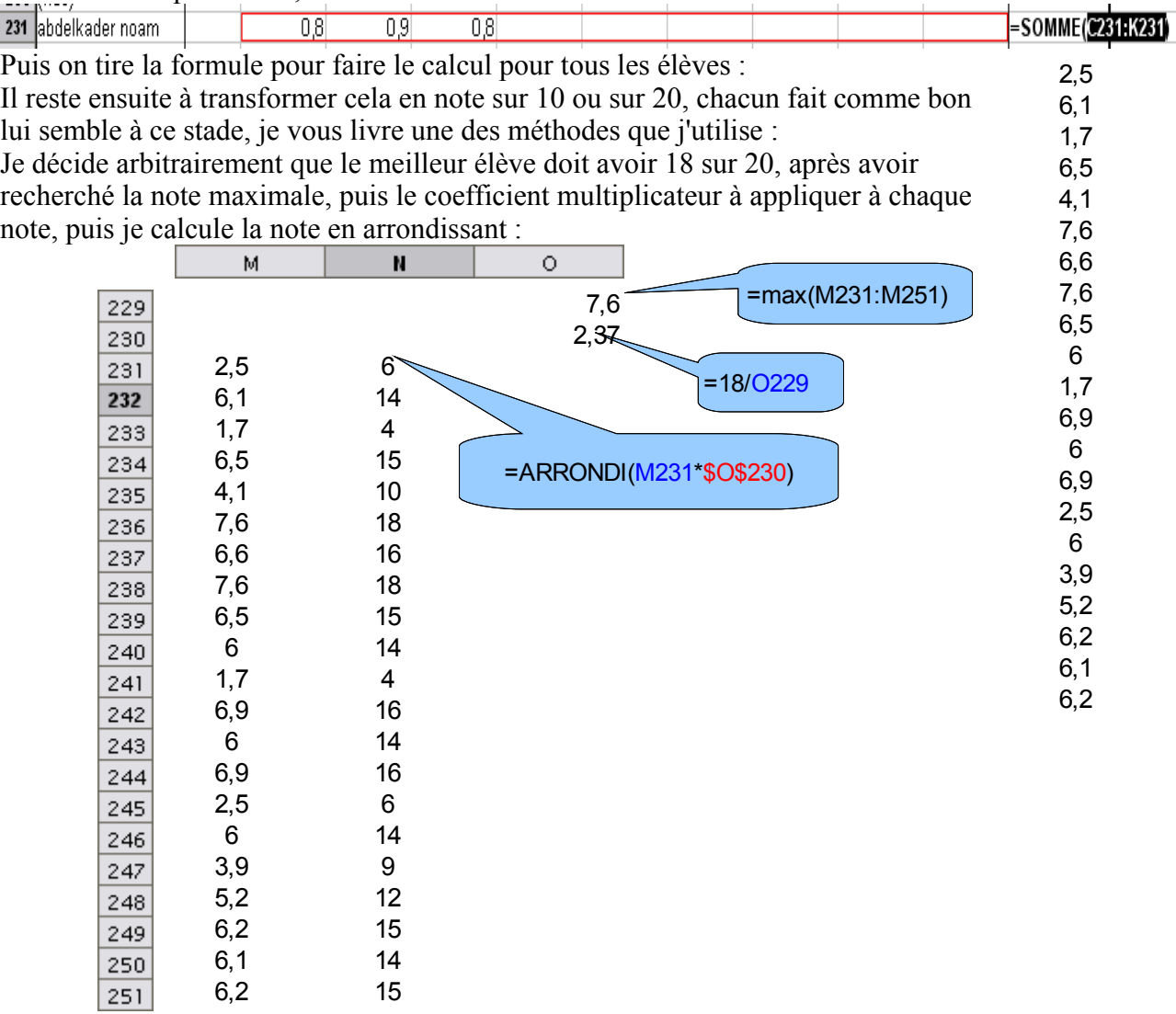